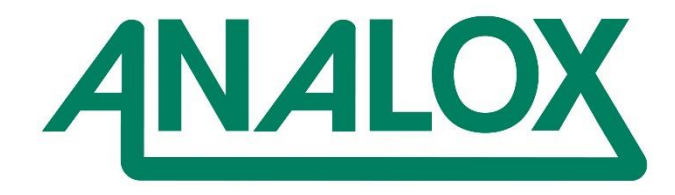

# **PSA Firmware Update**

Instruction

## Commercial in Confidence

**Analox Limited** 15 Ellerbeck Court, Stokesley Business Park, North Yorkshire, TS9 5PT, UK **T:** +44 (0)1642 711400 **F:** +44 (0)1642 713900 **W:** www.analox.net **E:** info@analox.net

## **Revision history**

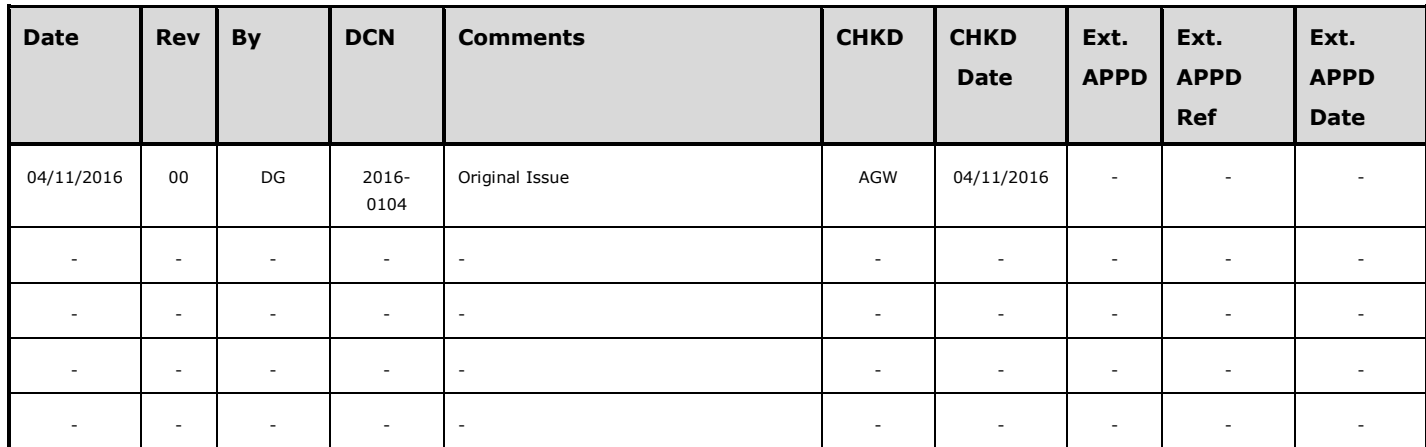

## **Table of Contents**

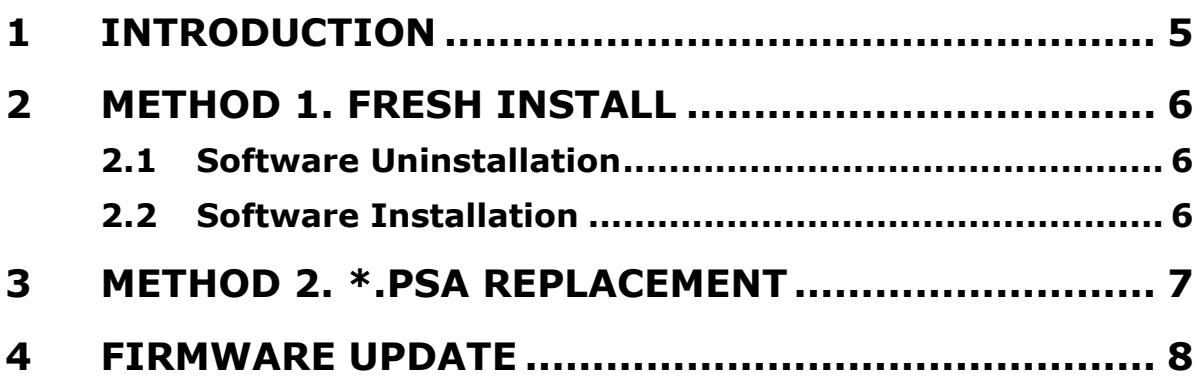

### **Warnings, cautions and notes**

Warnings and Cautions highlight potential hazards and safety risks. Notes provide supplementary information that is not hazard-related.

- **WARNING: THIS INDICATES A POTENTIALLY HAZARDOUS SITUATION THAT, IF NOT AVOIDED, COULD RESULT IN DEATH OR SERIOUS INJURY.**
- **CAUTION: THIS INDICATES A POTENTIALLY HAZARDOUS SITUATION THAT, IF NOT AVOIDED, COULD RESULT IN EQUIPMENT DAMAGE OR LOSS OF DATA.**

**NOTE: THIS INDICATES INFORMATION THAT IS CONSIDERED IMPORTANT BUT IS NOT HAZARD RELATED.**

## <span id="page-4-0"></span>**1 INTRODUCTION**

This document describes the firmware update procedure for the Analox Sup-Aspida using the Analox Aspida – Configuration Software tool

### <span id="page-5-0"></span>**2 METHOD 1. FRESH INSTALL**

### <span id="page-5-1"></span>**2.1 Software Uninstallation**

Prior to installing the Analox Aspida – Configuration Software tool it will be necessary to uninstall any previous versions

**[1] Open the Add/Remove program (Run: rundll32.exe shell32.dll,Control\_RunDLL appwiz.cpl)**

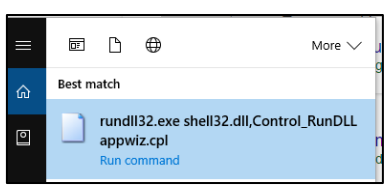

**[2] Highlight the Analox Aspida Configuration Software and select 'Uninstall'**

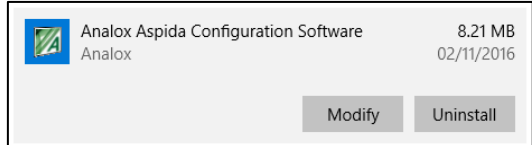

**[3] Follow the onscreen prompts**

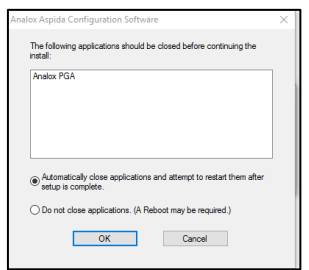

**[4] Once complete, close the Add/ Remove program window**

### <span id="page-5-2"></span>**2.2 Software Installation**

**[1] Navigate to [https://www.analoxsensortechnology.com/aspida](https://www.analoxsensortechnology.com/aspida-laboratory.html)[laboratory.html,](https://www.analoxsensortechnology.com/aspida-laboratory.html) select and download the Aspida PC tool, alternatively select this [link](https://drive.google.com/open?id=0B_7yOP8oV_zLVTJ6N3J4TEFqZVE) and download the aspida PC tool**

**[2] Once downloaded, open the Aspida PC Tool. Zip file and run the 'Setup.msi' file**

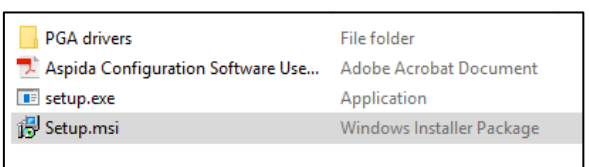

### **[3] Follow the onscreen prompts**

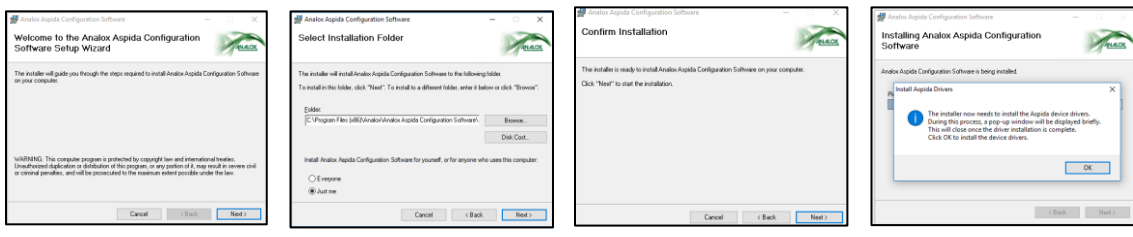

**[4] Follow the FIRMWARE UPDATE step**

**Document ref: PSA-921-00 November 2016 Page 6 of 9**

### **Commercial in Confidence**

## <span id="page-6-0"></span>**3 METHOD 2. \*.PSA REPLACEMENT**

**[1] Navigate to the Analox Aspida Configuration Software Upgrade folder on your PC**

**Note.** This is usually C:\Program Files (x86)\Analox\Analox Aspida Configuration Software\upgrade but your system may vary

#### **[2] Delete the current Sub Aspida psa file**

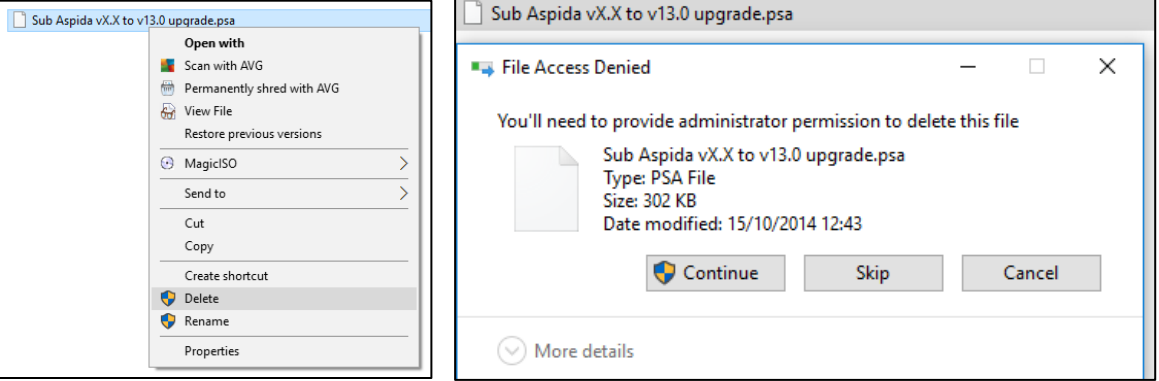

#### **[3] Navigate to [https://www.analoxsensortechnology.com/aspida](https://www.analoxsensortechnology.com/aspida-laboratory.html)[laboratory.html](https://www.analoxsensortechnology.com/aspida-laboratory.html) and download the Aspida firmware file**

#### **[4] Copy the newly downloaded Sub Aspida psa file to the Analox Aspida Configuration Software Upgrade folder**

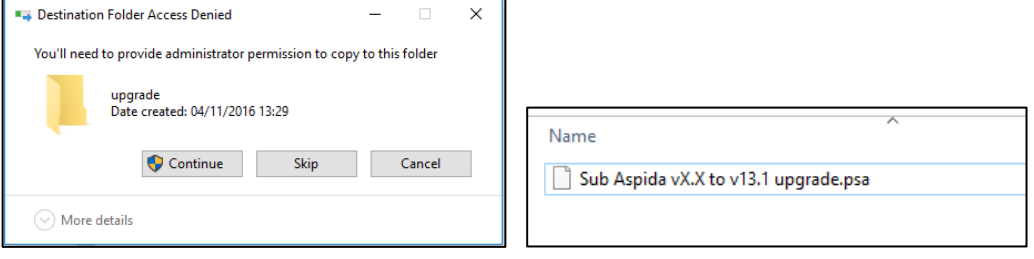

### <span id="page-7-0"></span>**4 FIRMWARE UPDATE**

**[1] Connect your Sub Aspida to the PC Port via the supplied usb cable**

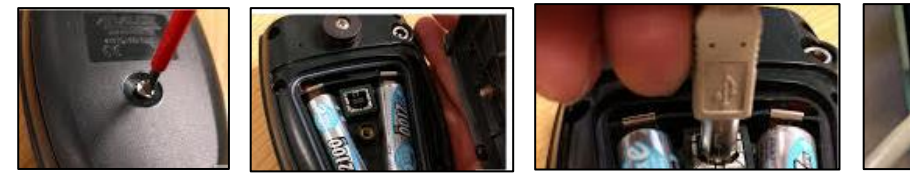

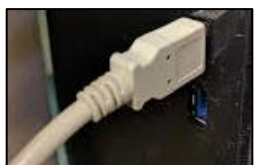

**[2] Open the Analox Aspida PC tool** 

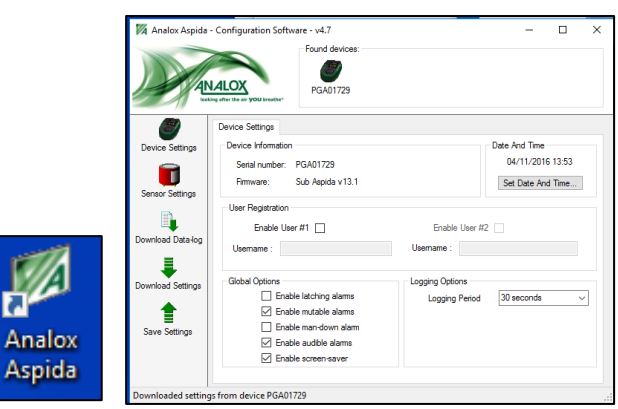

**[3] Your device will display under the 'Found devices' heading, right click on the device icon and select 'Upgrade Firmware'**

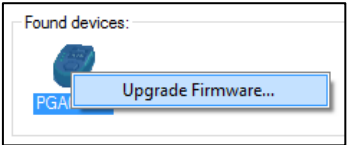

**[4] In the window that opens, select the firmware from the drop down list and click 'Program'**

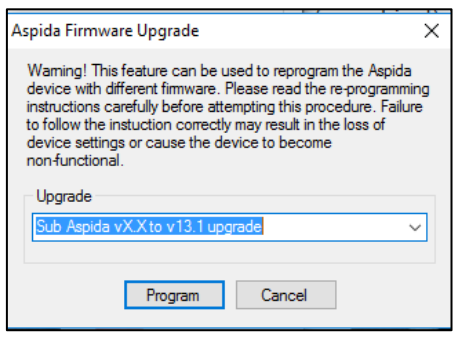

**[5] Select OK in the next window**

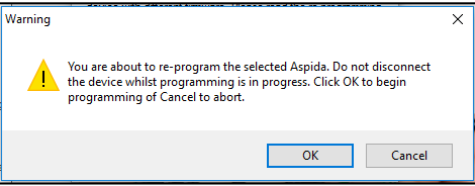

**[6] The device will automatically update and confirm when complete**

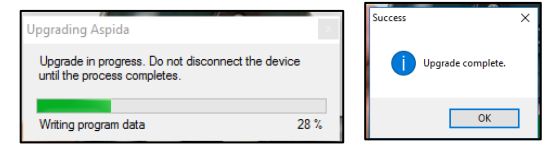

**[7] Disconnect the USB cable and power cycle the device (power down and back up again)**

**[8] Congratulations, your device has now been updated to the most recent firmware version**